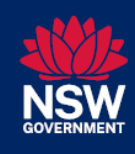

This guide outlines the processes for using the NSW Medicines Formulary online platform to:

- 1. [Access NSW Medicines Formulary reports](#page-0-0)
- 2. [View and export data from](#page-1-0) the Reports page
- <span id="page-0-0"></span>1. Accessing NSW Medicines Formulary reports
- 1. Open your internet browser and navigate to<https://formulary.health.nsw.gov.au/>
- 2. Click on **Reports** in the menu bar on the NSW Medicines Formulary home page.

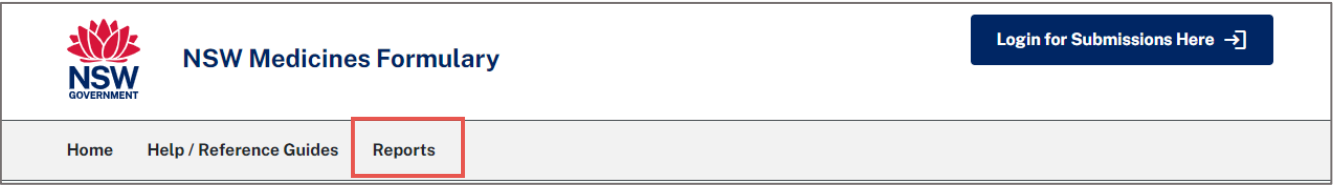

3. All NSW Health clinicians will have access to a live extract of the NSW Medicines Formulary.

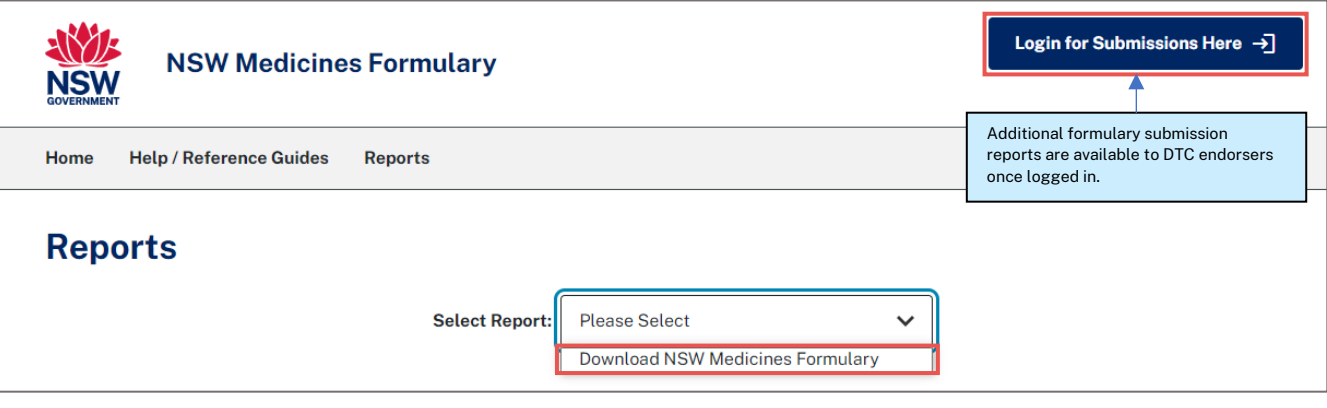

4. Once logged in, Drug and Therapeutics Committee (DTC) delegates have access to additional reports.

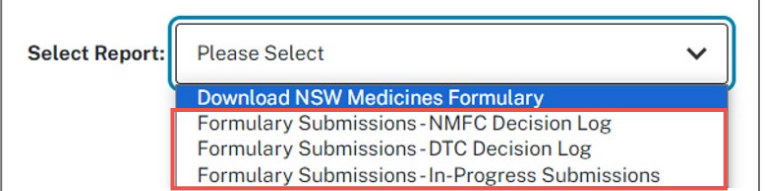

## See the below for details of information available in each report:

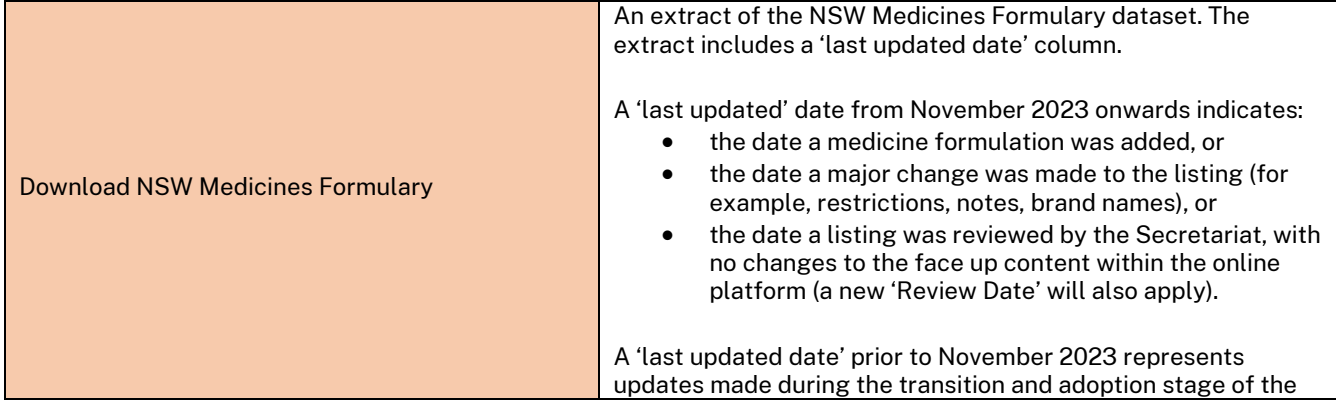

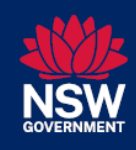

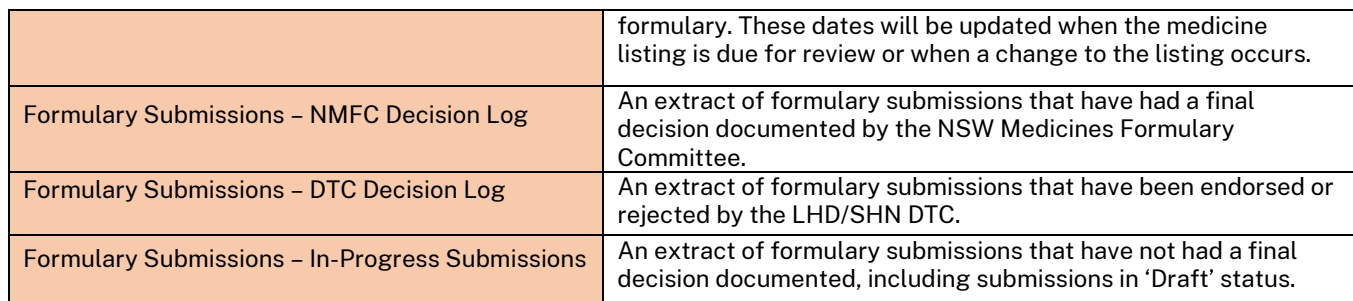

## <span id="page-1-0"></span>2. Viewing and exporting data from the Reports page

1. On click of a report from the drop-down menu, the report window will appear.

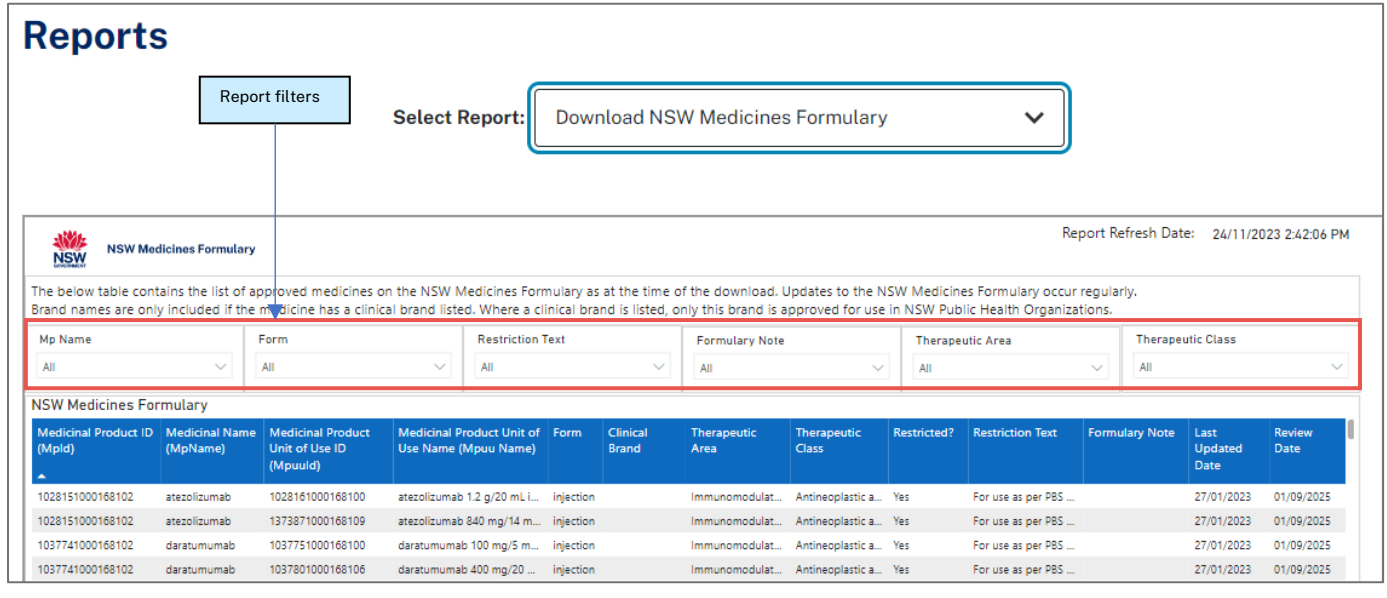

- 2. The following functions can be performed within the report window:
	- a. Filter data
		- i. Click on the **down arrow** to open the data available for a particular filter.
		- ii. Use the **search** field to narrow down filter options.
		- iii. **Select** on the data fields to be filtered. Use the **Ctrl key** to select multiple values.
		- iv. Click on the **Clear selections** icon to clear the filter (appears on hover).

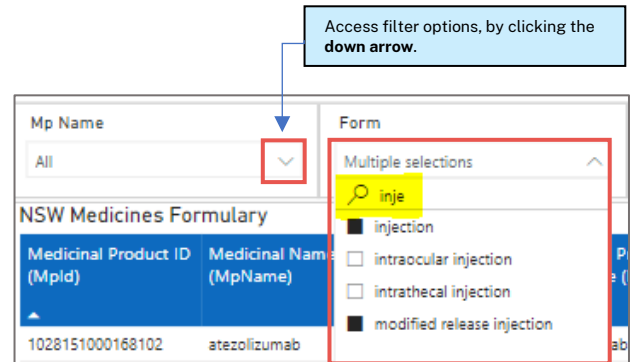

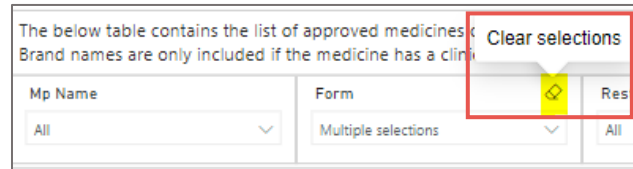

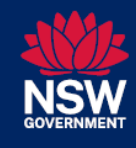

- b. Sort data
	- i. Click on a column name to sort data by a particular column.

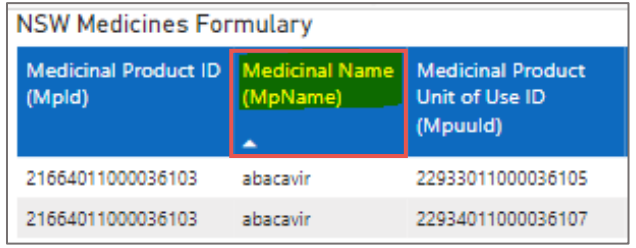

- c. Export data into an Excel file
	- i. Hover over the report column names to display the **More options** button.

*Note:* The 'More options' button will appear on the right-hand side of the report, just above the last report column.

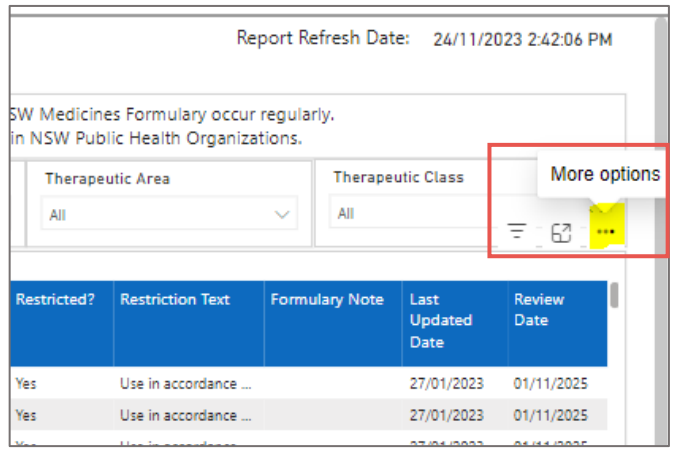

ii. Click **More options** and then select **Export data.**

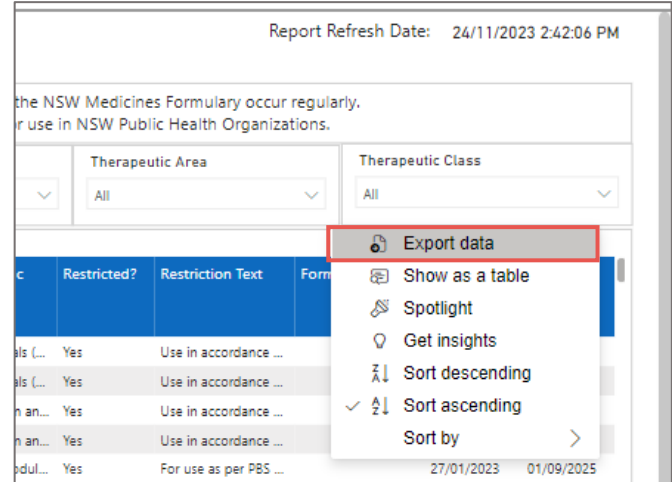

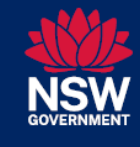

iii. Ensure **Data with current layout** is selected and click **Export.**

> *Note:* Data will be exported based on the selected filters.

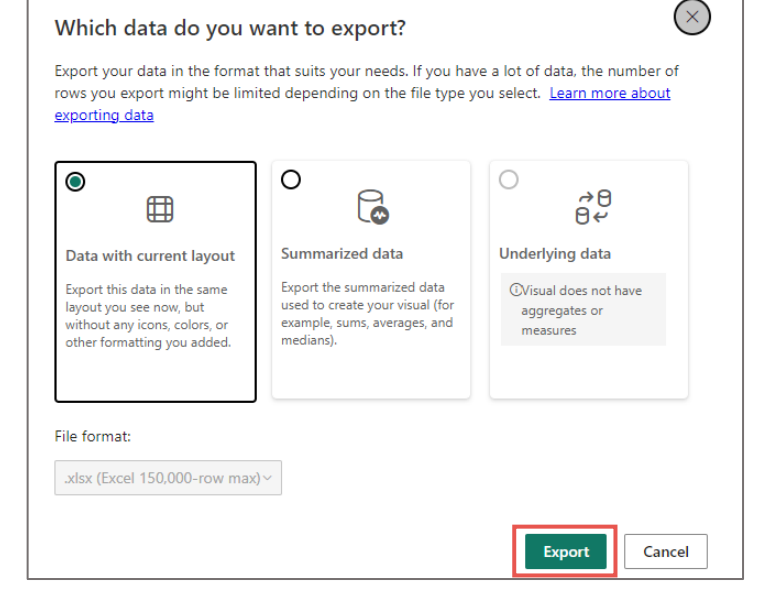

## **Tip for exporting data:**

• If you cannot export **Data with current layout**, ensure that you are accessing the **More options** menu and **Export** function from the correct location as shown below.

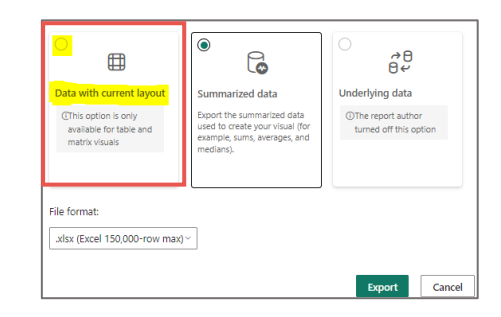

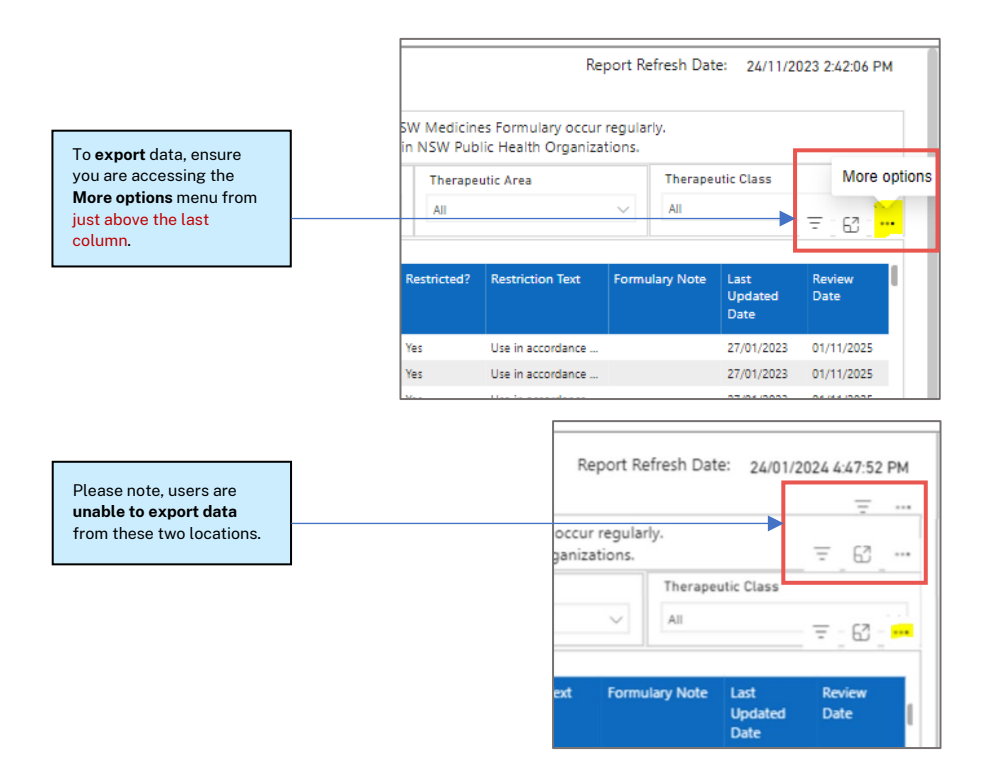